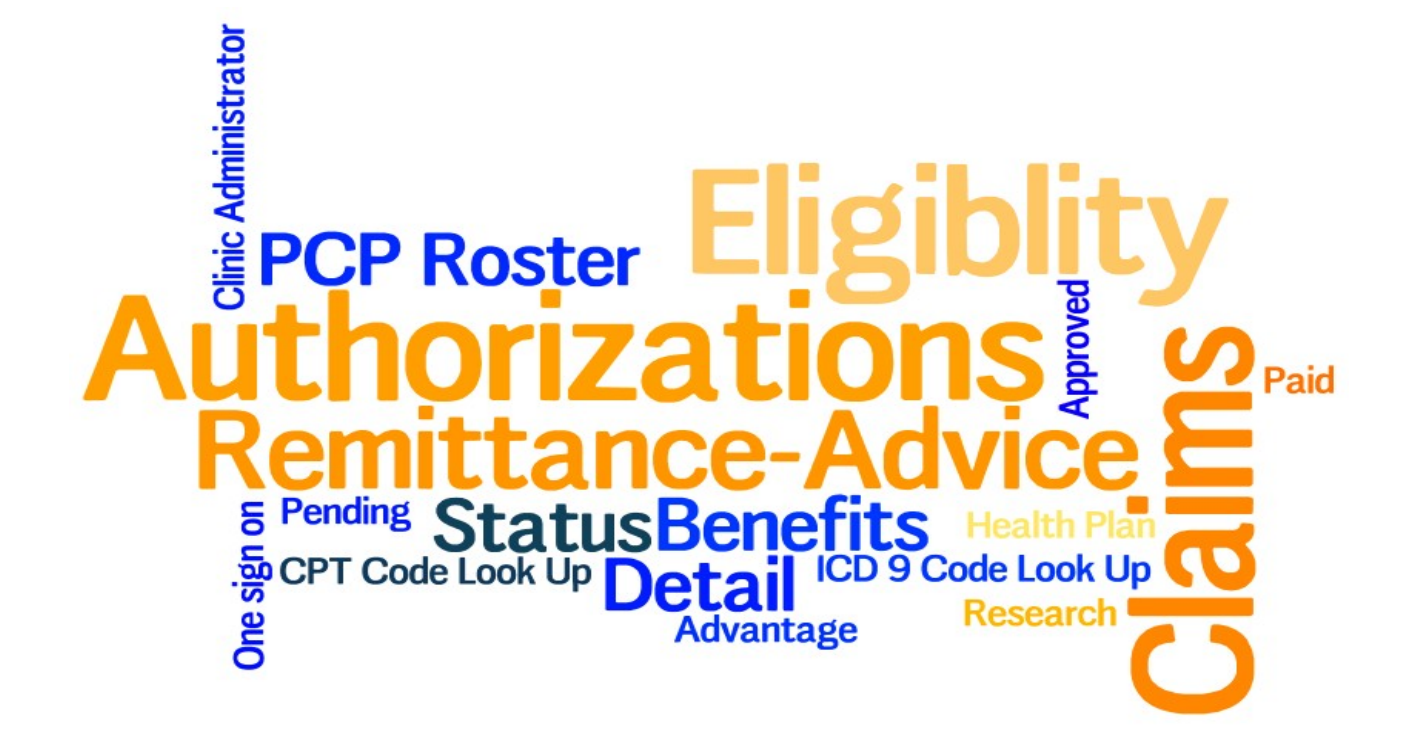

# Connect is updated daily for claims and eligibility data and every 2 hours for authorization data .

#### **CareOregon Connect** CareOregon better together CareOregon Connect By using the **Eligibility Office Management** function, staff can find and W Eligibility print information on a Cod okup CareOregon is ex Repd member's: CareOregon<sup>2</sup>Cor File Tra er Agent •Eligibility dates Claims/Rem ance CareOregon<sup>2</sup>Cor •Address Authorizations  $\cdot$  Confirm me Member Roster •Phone number members **Administration** •Date of birth **User Preferences** •Benefit plan information System Admin  $\cdot$  Check clair •Assigned PCP A-Z Healthwise Clinic/Gr •Other insurance (if

**Eligibility** 

Eligibility Search

Eligibility

**Search Results** 

Member

**Detail** 

applicable)

Eli

Eli

 $E$ Sear

M

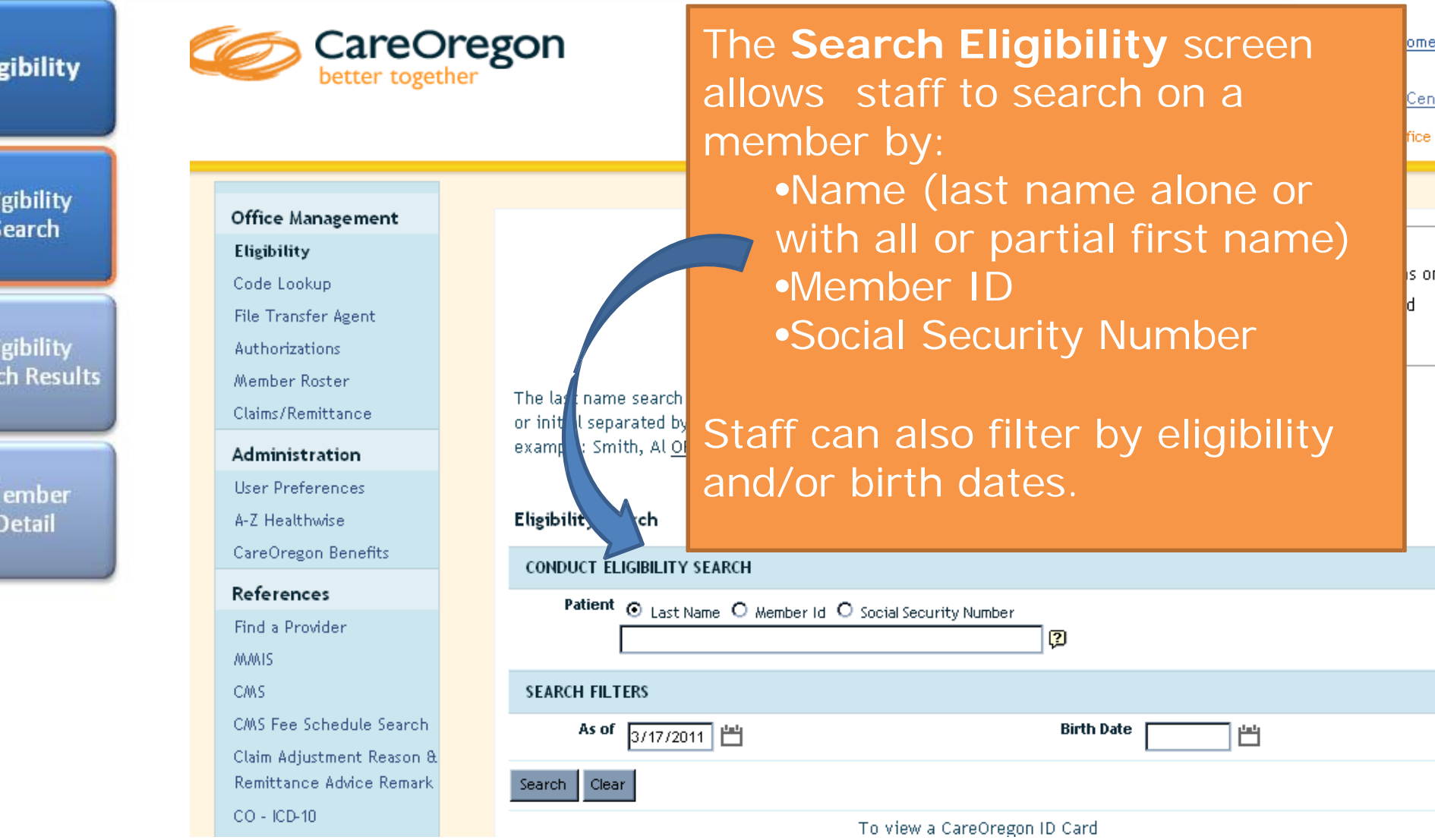

Your screens may differ slightly due to permission/security level. 5

**Eligibility** 

Eligibility Search

Authori

CareOn

Find a P **MANIS** 

 $CO - ICD-10$ Provider Manual

CMS Fee Schedule Search Claim Adiustment Reason & Remittance Advice Remark

Eligibility **Search Results** 

> Member **Detail**

The **Eligibility Search Results** screen lists all the possible matches to the criteria entered in the previous Office screen. If there are too many results, add more detail **Eligibil** Code Ld to your search criteria. File Tra

Membel Members who have primary and secondary coverage Claims/ with CareOregon will show as two separate lines. The Admini one with COA at the end of the ID is the primary. User Pr A-Z Hea

#### Refere Dates in red indicate lapsed coverage.

#### Click on the member's name to see their details. CMS.

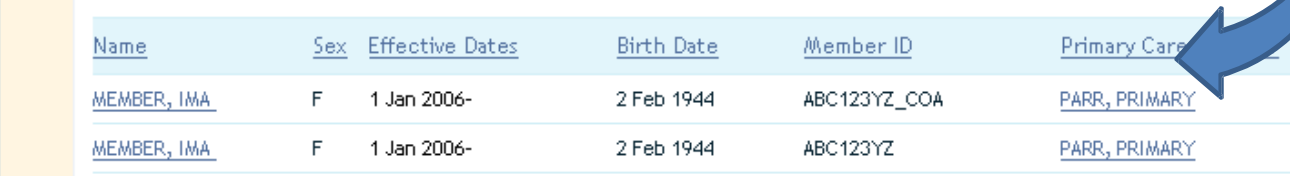

Pages: (1) Results: 2

Return to Previous Page

Your screens may differ slightly due to permission/security level. 6

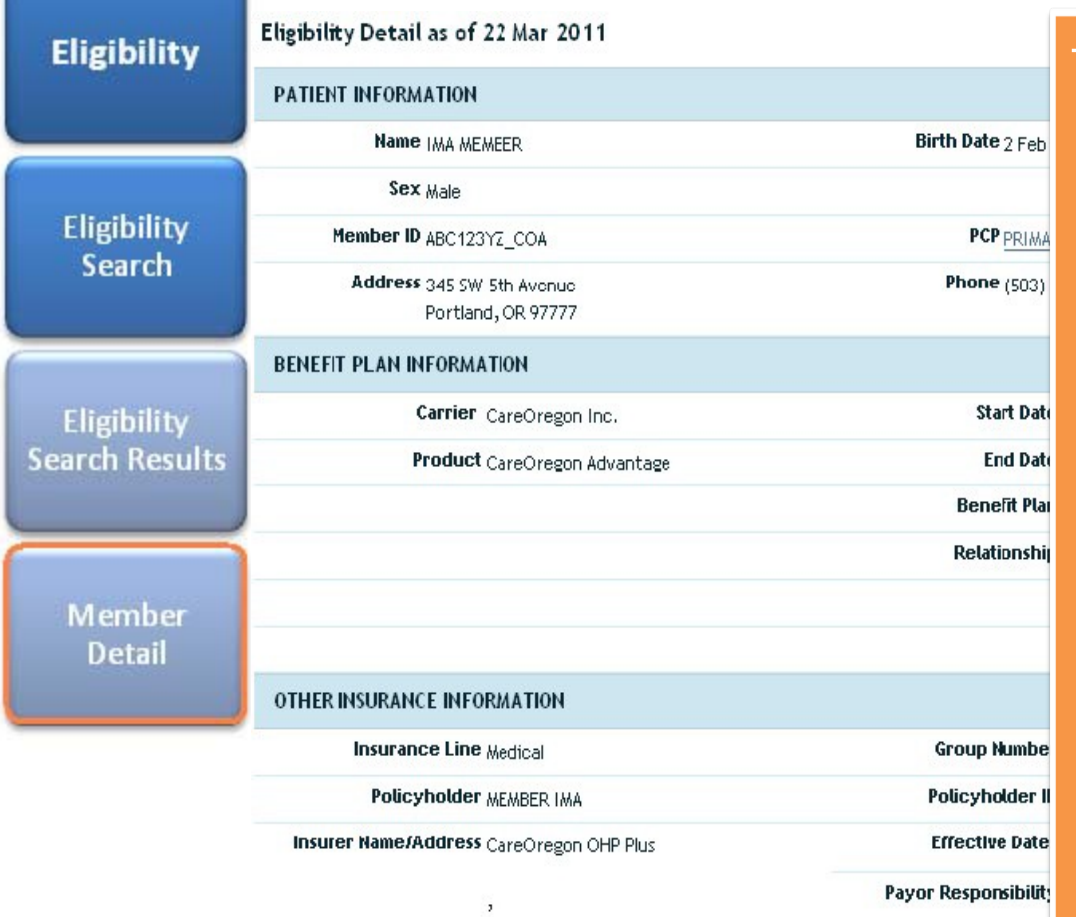

The **Member** •Name •Date of birth •Gender •Member number •Address •Phone number •PCP name •Plan effective dates •Plan name

> •Any other insurance information

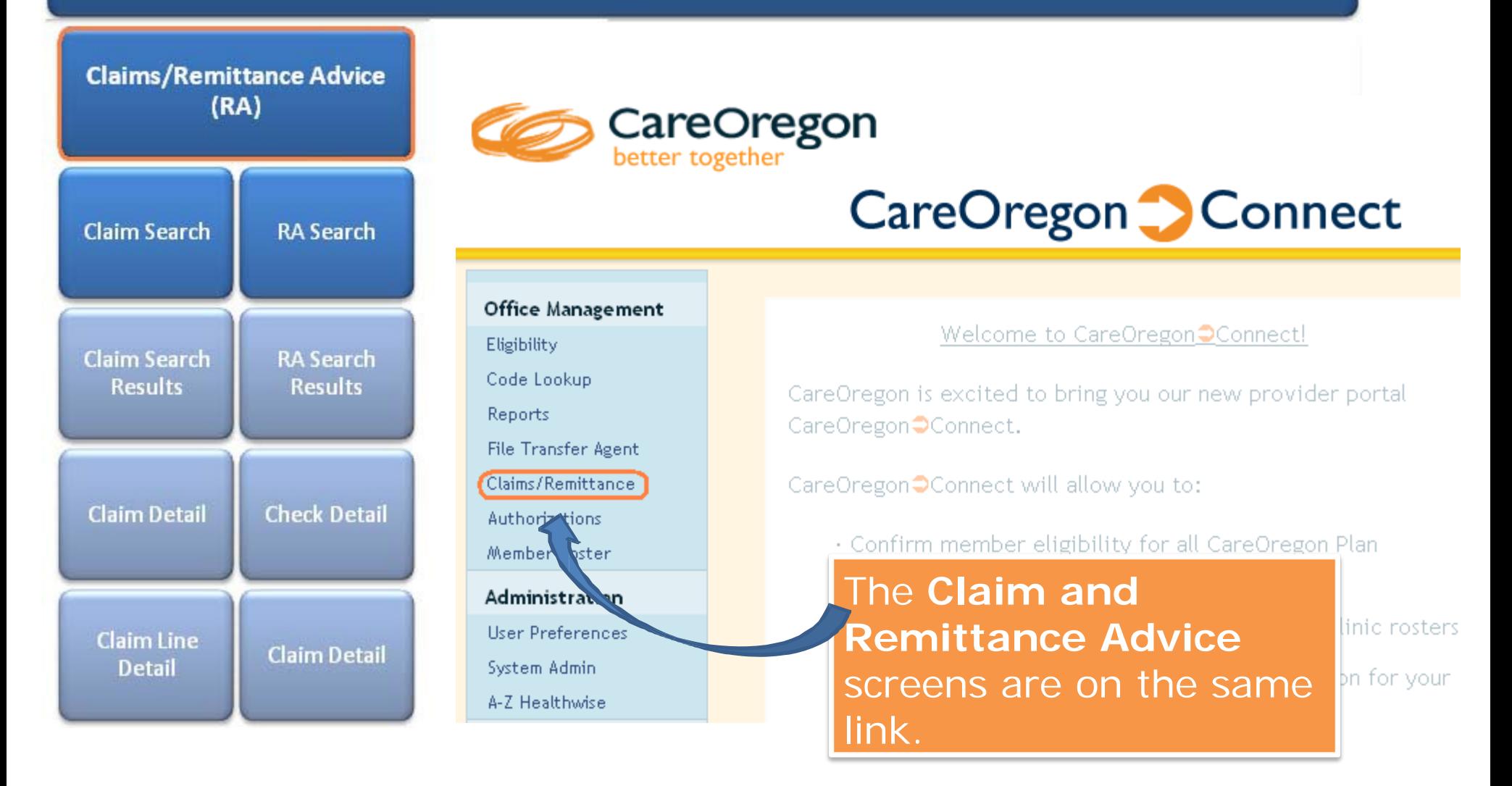

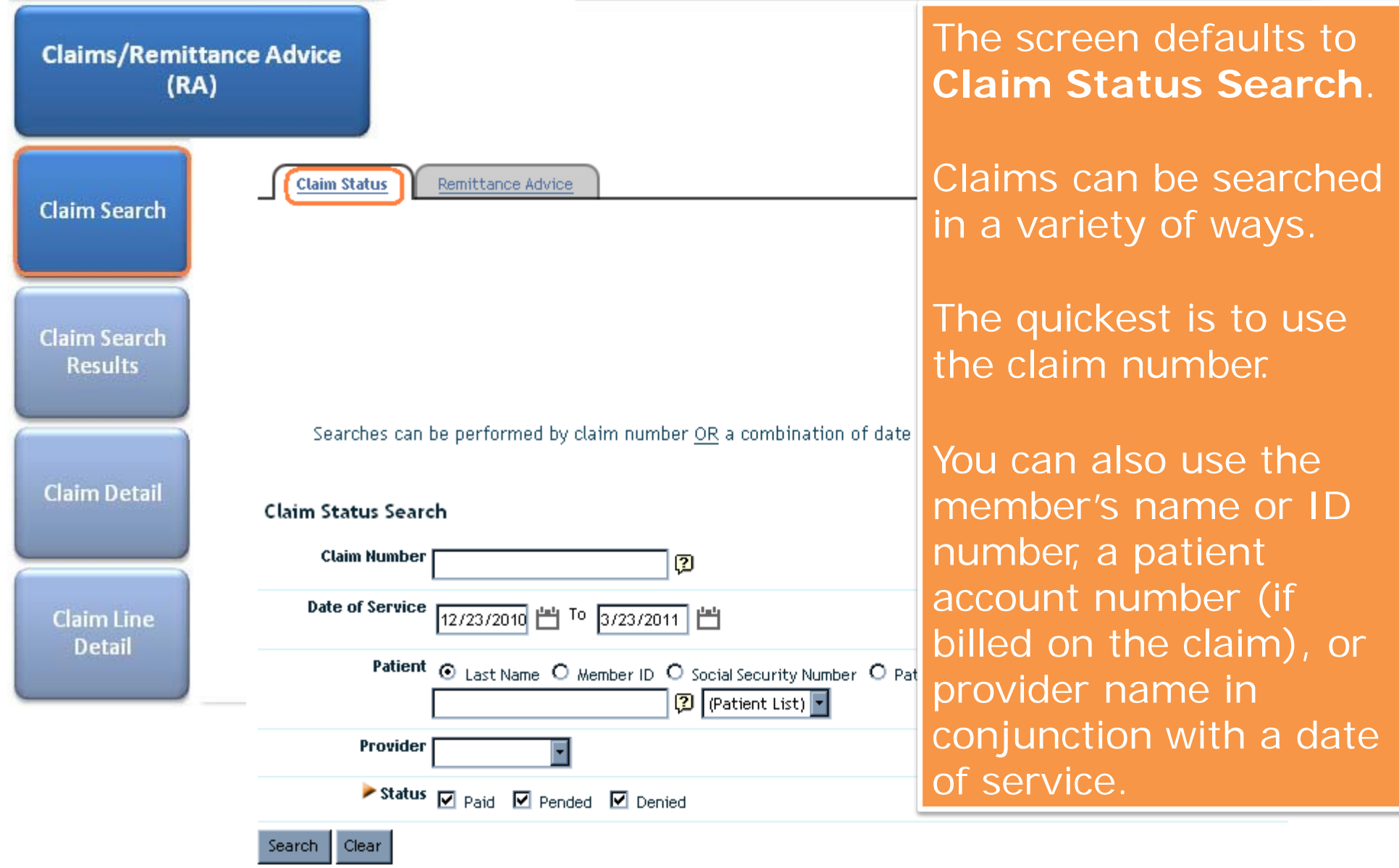

Indicates non-standard HIPAA data element

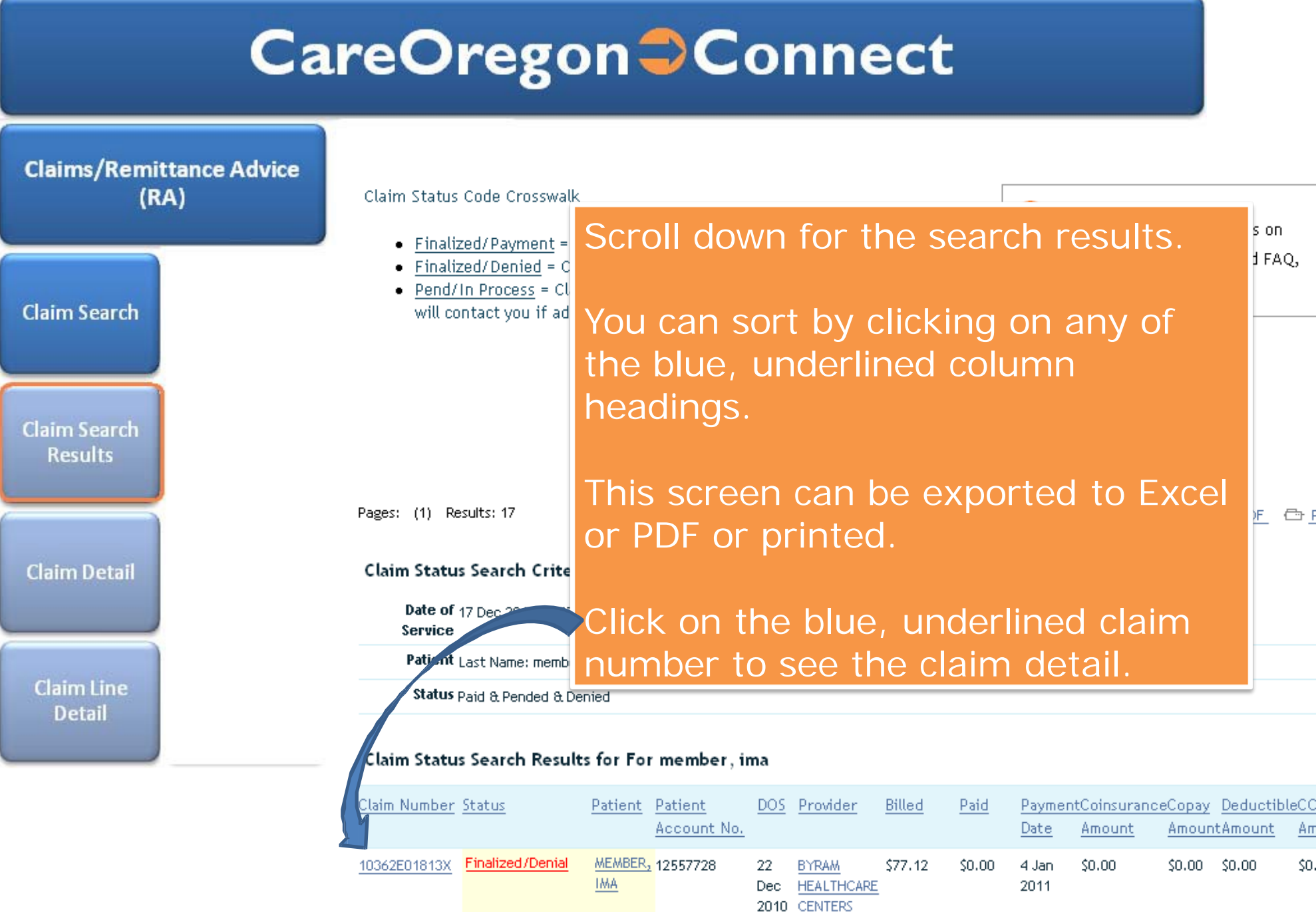

permission/security level.

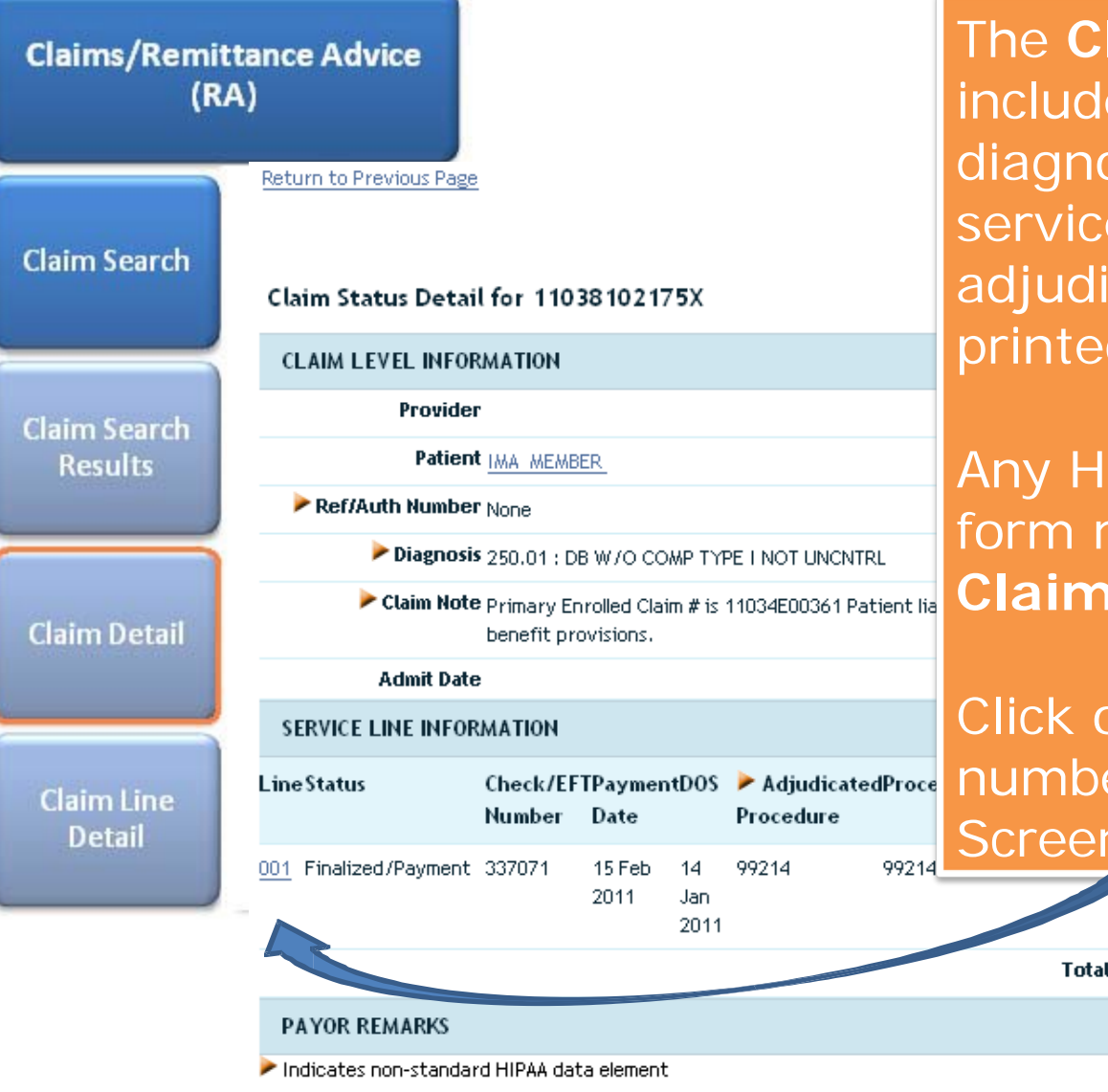

 $\vert$  diagnosis billed, the lines of service and how they were The **Claim Detail** screen includes the received date, the adjudicated. This screen can be printed.

> Any HIPAA remark codes or free form messages are listed under **Claim Note**.

Click on the blue, underlined line number to go to the Line Detail Screen

> Totals \$150.00 \$10.75 \$139.25  $$0.00$  $$0.00$ \$10.75

Return to Previous Page

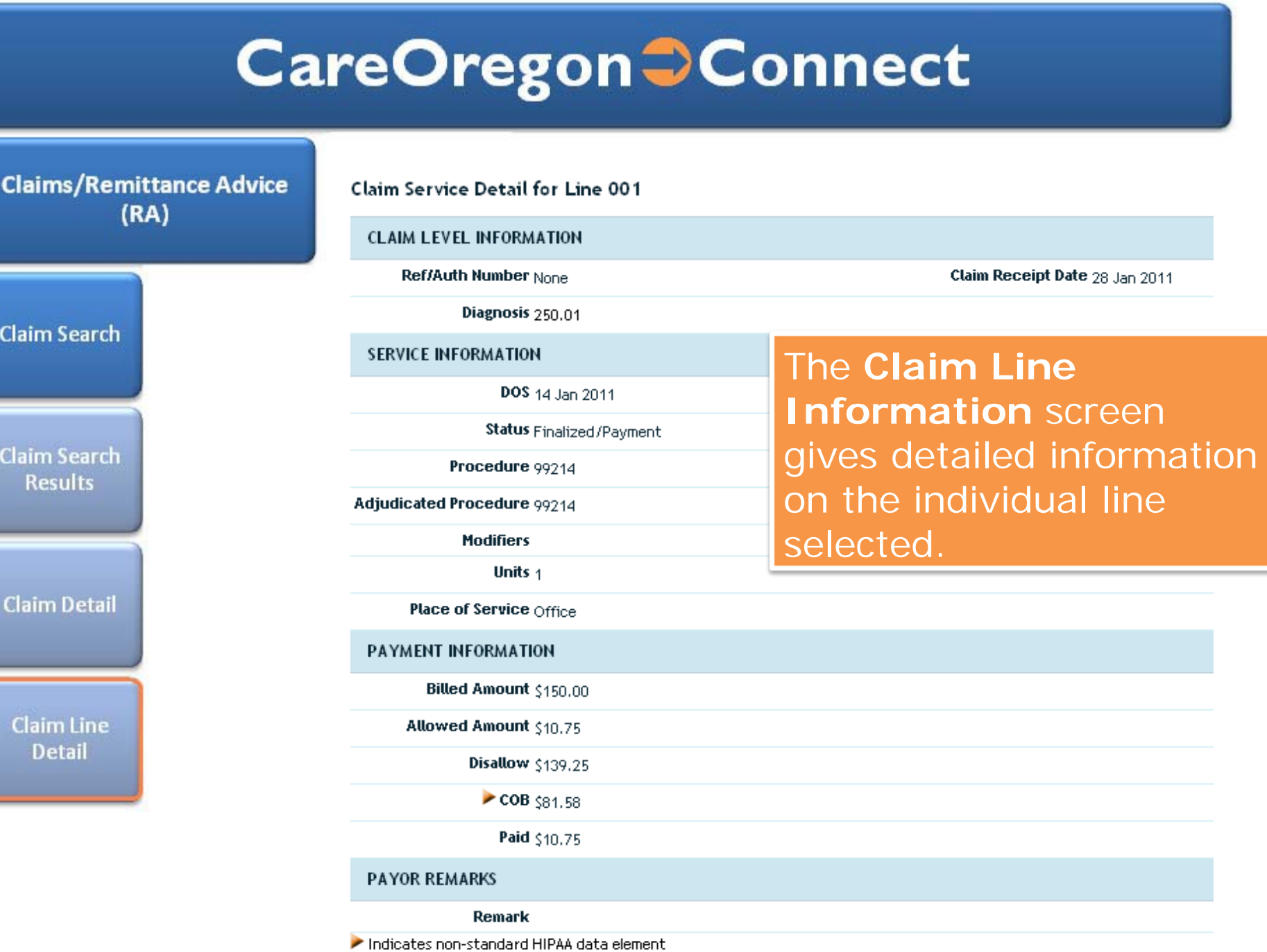

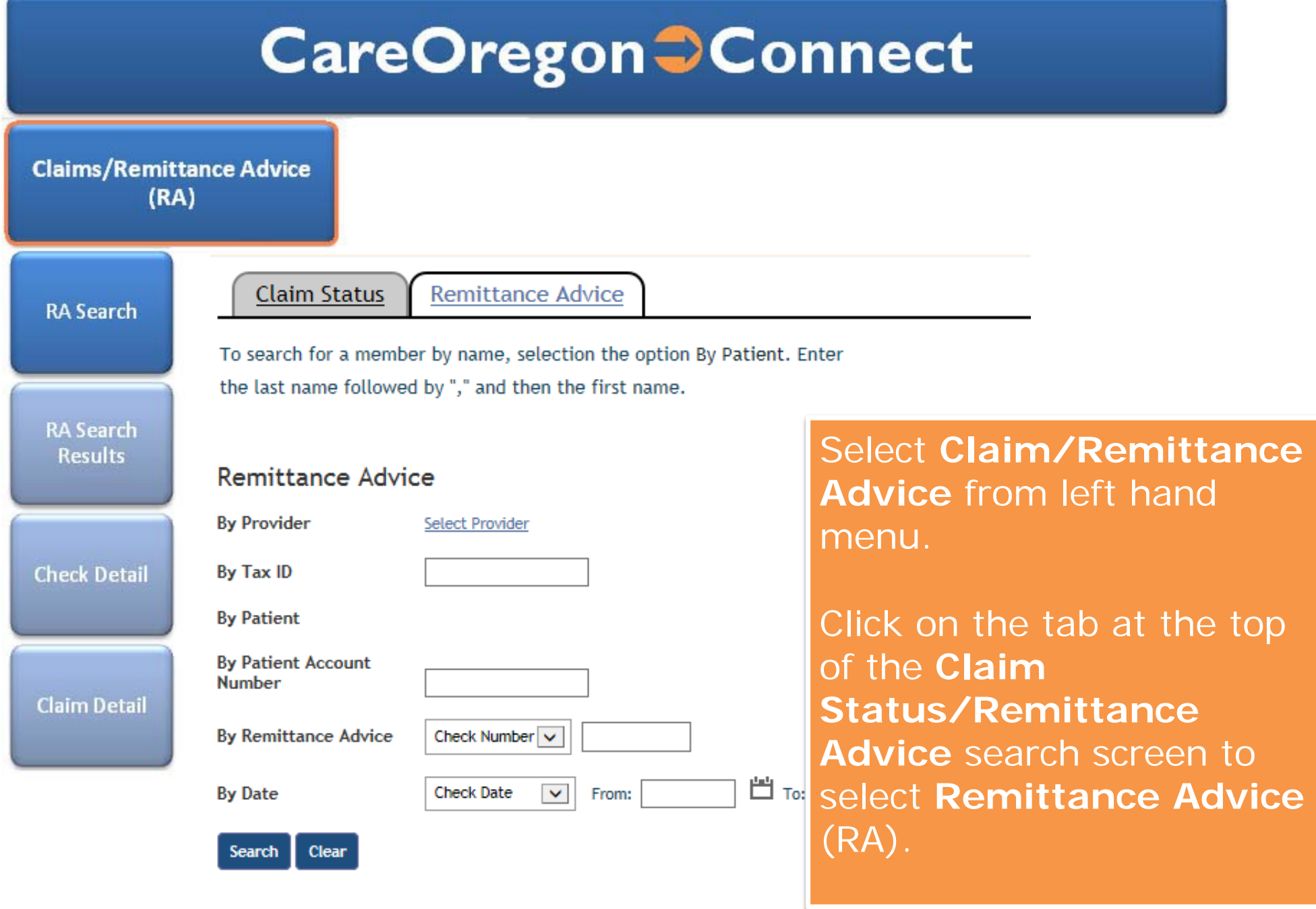

Your screens may differ slightly due to permission/security level. 12

#### **CareOregon Connect** Claim Status **Remittance Advice Claims/Remittance Advice** There are a variety of  $(RA)$ ways to find your RA: To search for a member by name, selection the option By Pat last name followed by "," and then the first name. •By Provider criteria •By Patient criteria **RA Search** •By Check or Claim **Remittance Advice** number **By Provider** •By Date **RA Search Results** •Or by any C Last Name O Provider Tax ID O Provider NPI combination of the **By Patient** above options. C Last Name O Member SSN O Member ID O Patient Account Nur **Check Detail By Remittance Advice** C Check Number O Claim Number By Date **Claim Detail** 白 τοΙ ⊙ Check Date ○ Date of Service From Search | Clear

**Claims/Remittance Advice**  $(RA)$ 

**RA Search** 

**RA Search Results** 

**Check Detail** 

**Claim Detail** 

Claim Status **Remittance Advice** 

#### Return to Previous Page

Pages: (1) 2 3 4 5 Results: 85

#### **Remittance Advice Search Results**

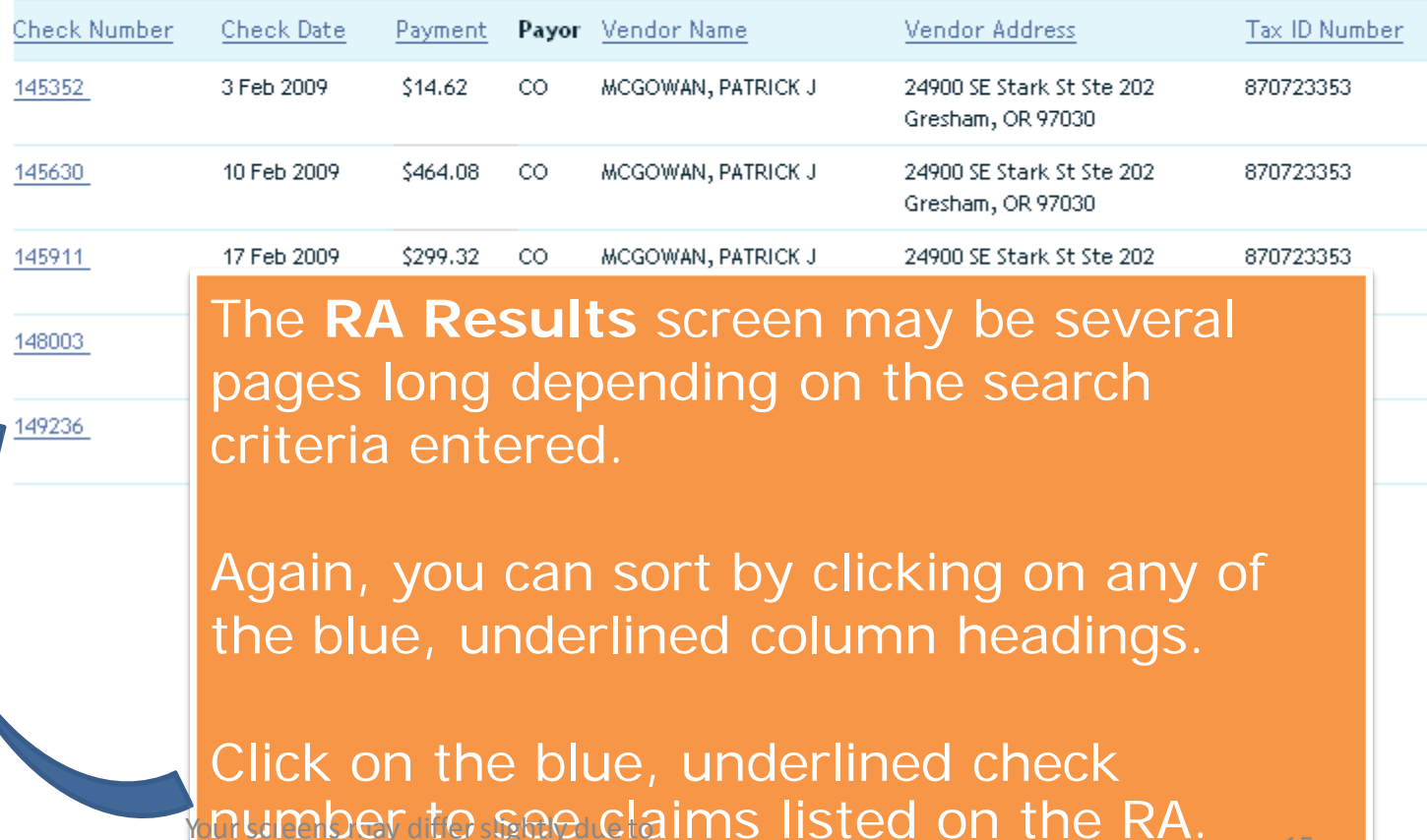

permission/security level.

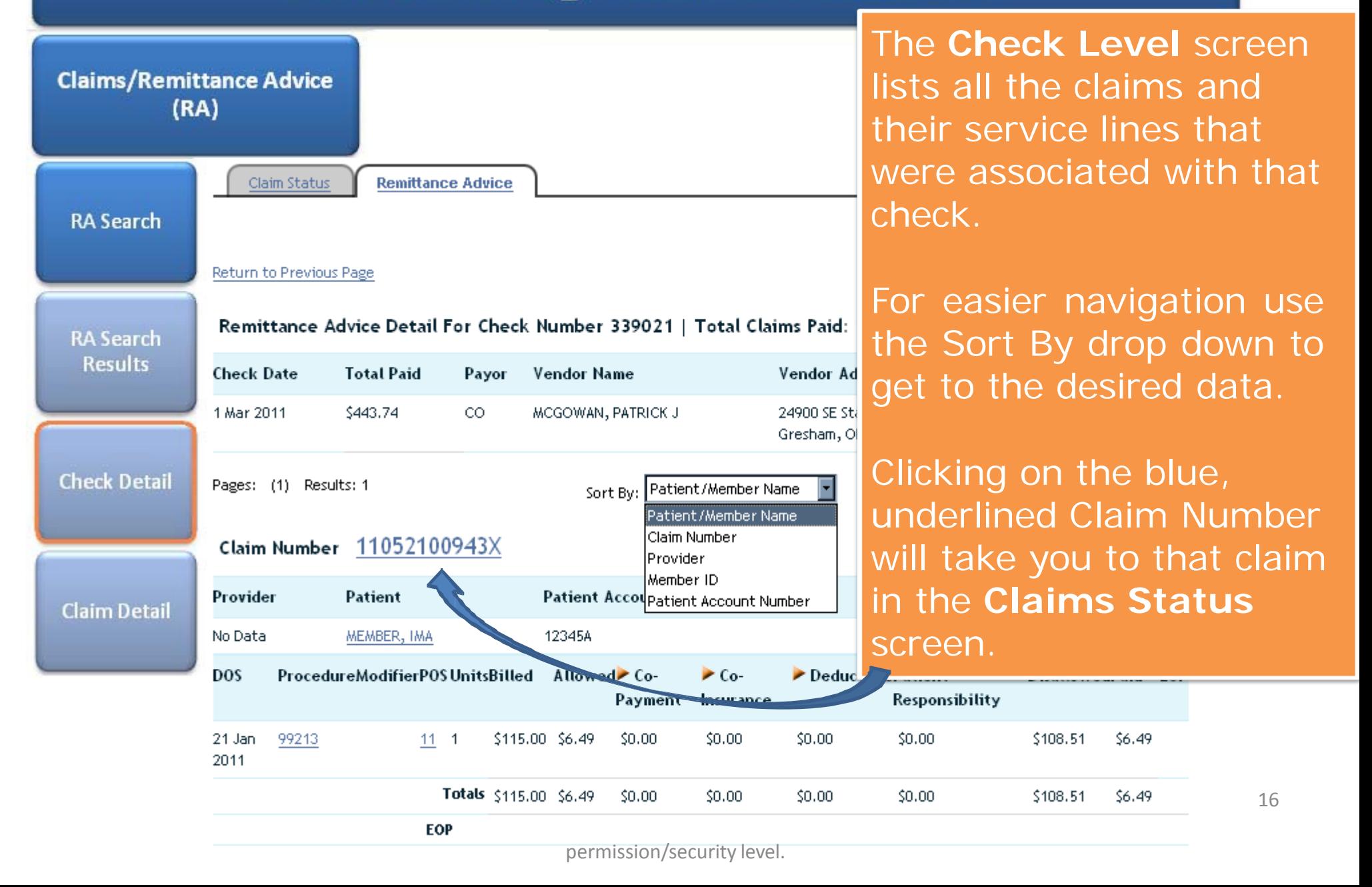

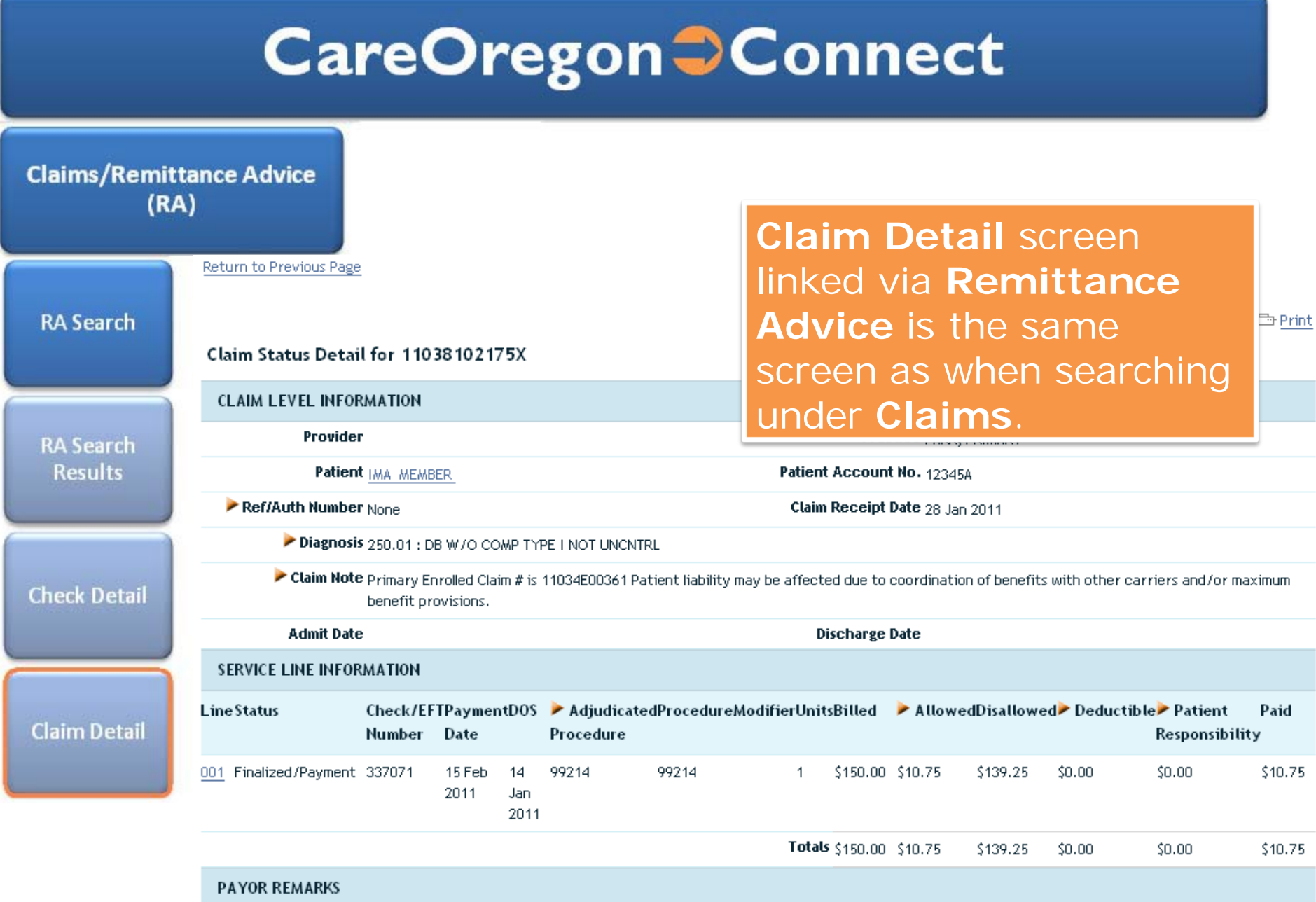

Indicates non-standard HIPAA data element

Return to Previous Page

#### **Authorization**

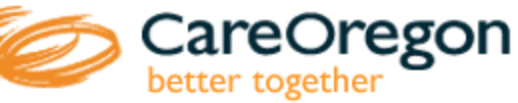

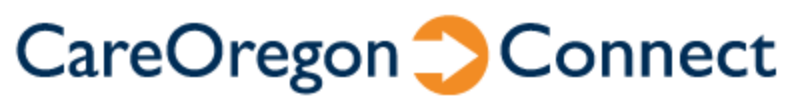

Authorization Search

Authorization **Search Results** 

Authorization Detail

Eligibility Code Lookup Reports

Office Management

**File Transfer Agent** 

Claims/Remittance

Authorizations Mer Yr Roster

Adm istration

User A Verences

System Advin A-Z Healthwise Welcome to CareOregon<sup>2</sup>Connect!

CareOregon is excited to bring you our new provider portal CareOregon<sup>2</sup>Connect.

CareOregon<sup>2</sup>Connect will allow you to:

· Confirm member eligibility for all CareOregon Plan

Select **Authorizations** from the left hand menu to get to the Authorization Search Screen.

**Status** 

#### **SEARCH BY ANY COMBINATION**

**Authorization Patient** C Last Name O Me оr Requesting No Referred By List **O** Last Name O Pro  $\overline{\mathbf{r}}$ Provider Authorization (Example: Smith, John) Search Servicing No Referred to List O Last Name O Pro **nr** Provider (Example: Smith, John) Specialty Type Authorization **Search Results** Requested **Ø** Specialist Ø Out **Request Number Service**  $\blacksquare$  Home Care Start Date  $\frac{2}{2525/20}$ End Date 3/25/2011 **Service** Authorization Request **D** Pended **D** Approved **D** Denied Detail **Status** Sort Select Sort  $\n **z**$  Ascending Clear Search

The **Authorization Search** screen allows a variety of search criteria, including by member, **Requesting** or **Servicing Provider** as well as by **Authorization Number** (listed as **Request Number** on the screen).

The search results are limited to authorizations where the user has security access for either the **Requesting** or the **Servicing Provider** data.

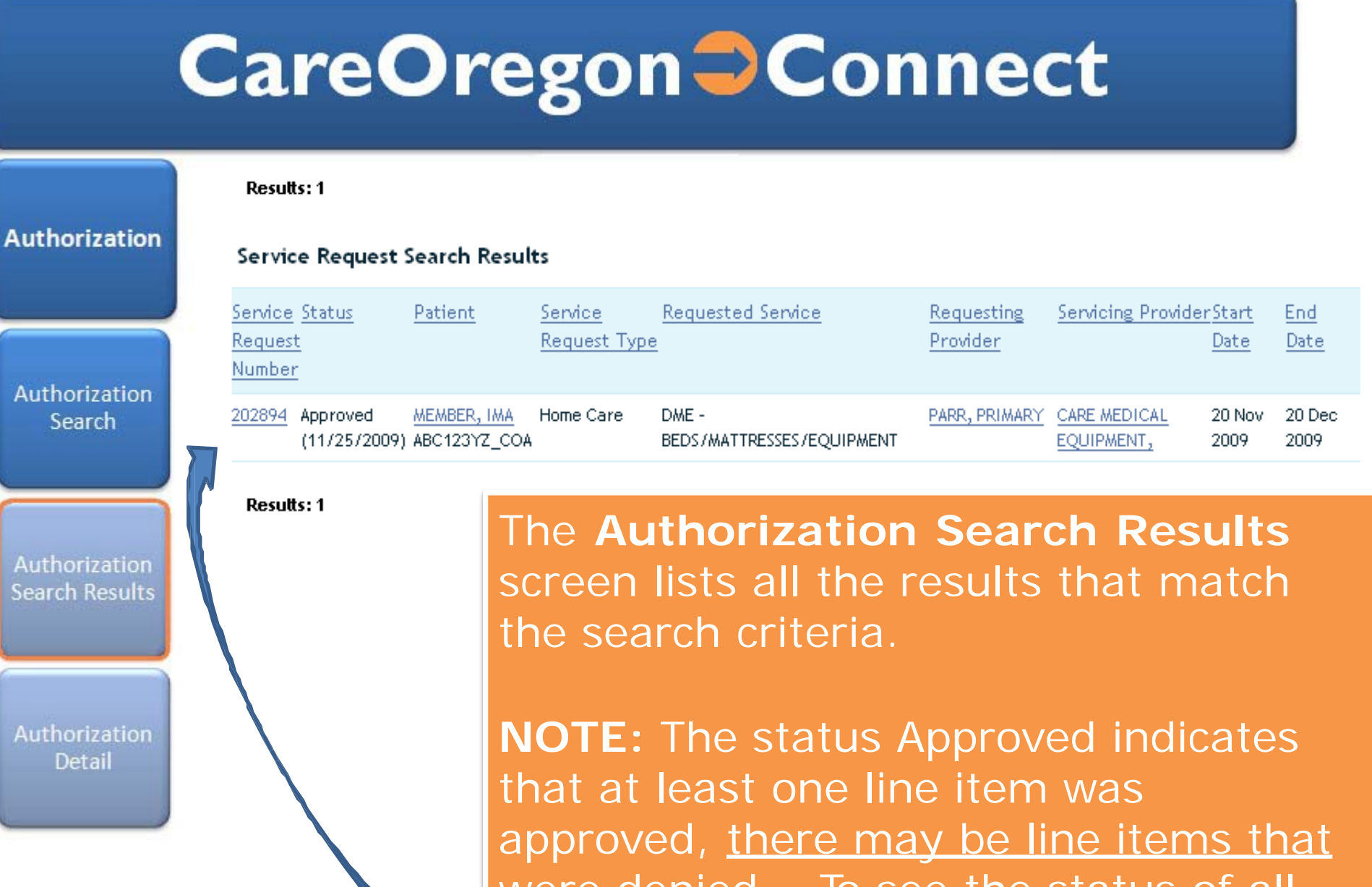

were denied. To see the status of all line items click on the blue, underlined Service Request Number

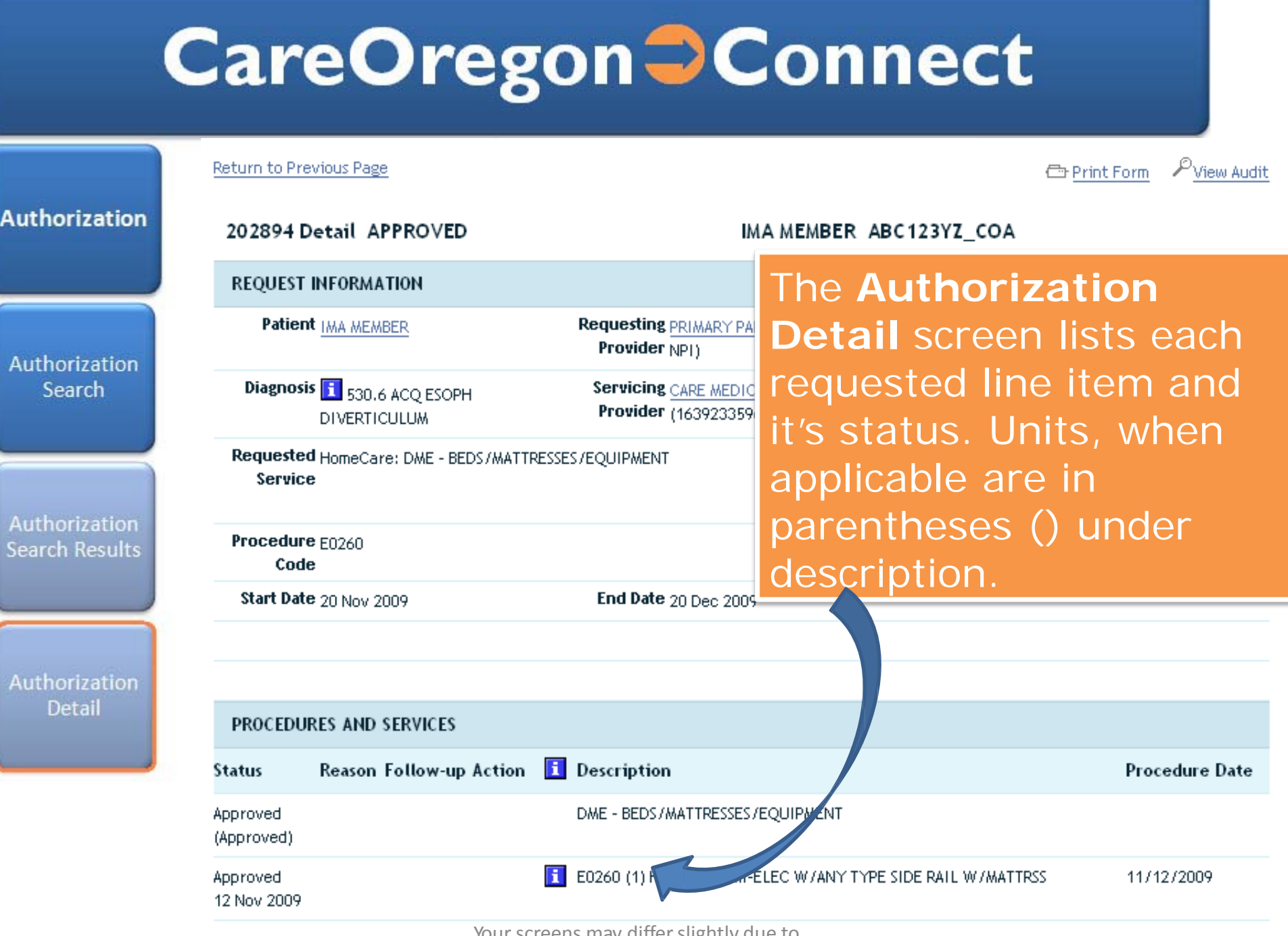

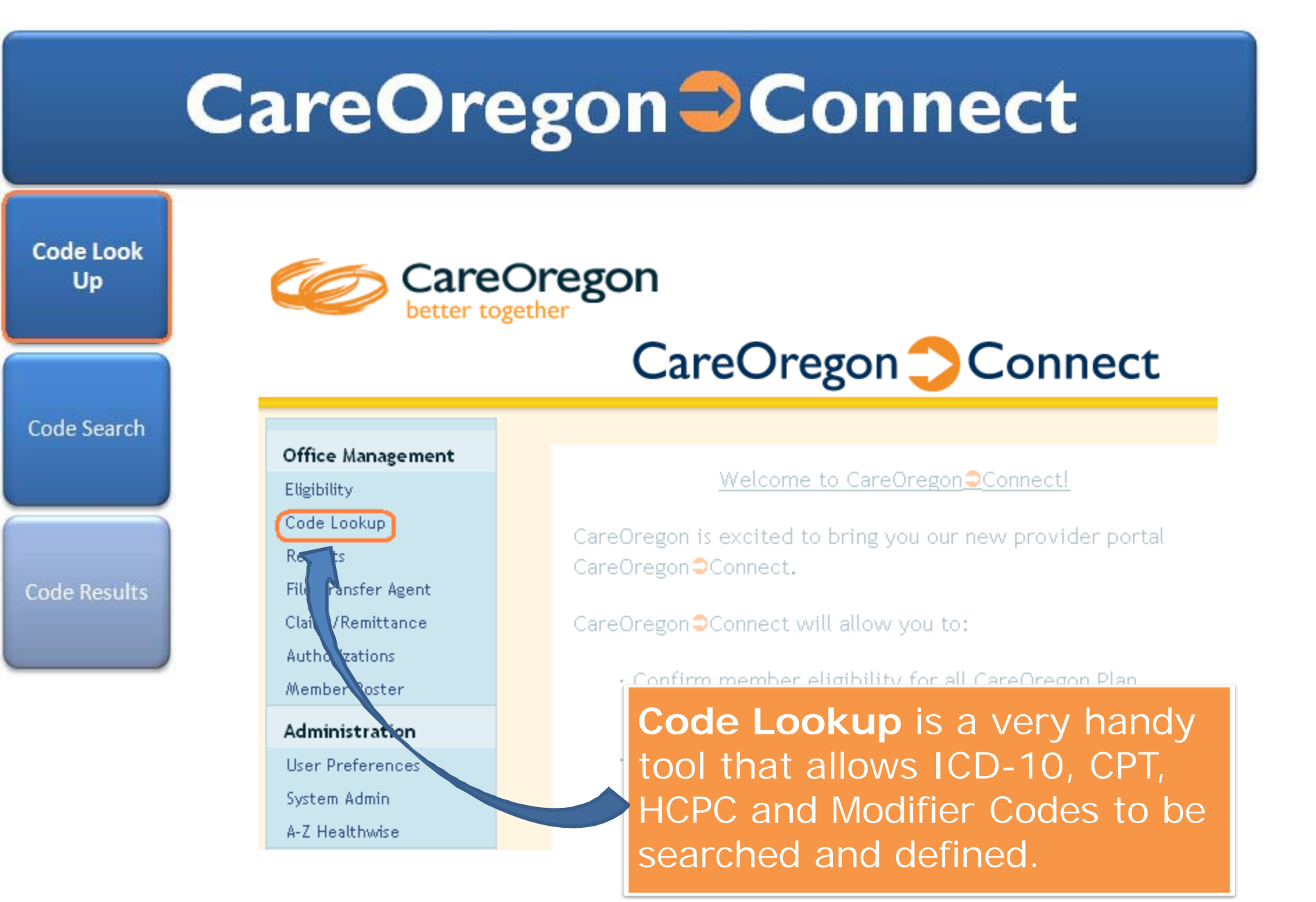

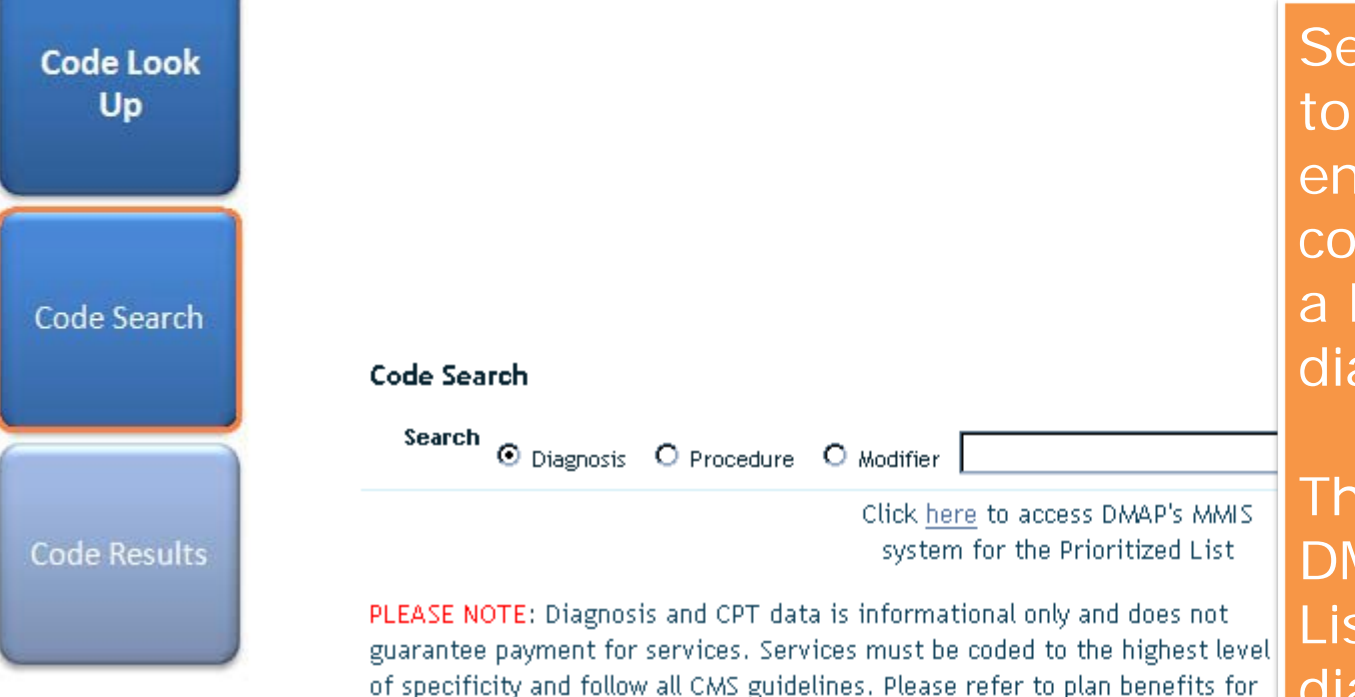

further details on guidelines, limitations and requirements.

elect the type of code be searched and ter all or part of the de number **or** enter keyword (example: abetes).

ere is also a link the MAP MMIS Prioritized st to search if the diagnosis is above the line or pairs (for OHP members only; see Authorization Guidelines for more information.)

#### **CareOregon Connect** To see detailed instructions on **Code Look** Up using this page, helpful hints and FAQ, please click here The **Search Results** list the appropriate codes and Code Search descriptions. You may get Pages: (1) Results: 5 further detail by clicking any underlined, blue hyperlink. Diagnosis Code Search Search © Diagnosis O Procedure O Modifier 250.0 Find **Code Results SEARCH RESULTS** Code Set Code Description **Related Codes** ICD-9-CM 250.0 Diabetes mellitus without mention of complication View [CD-9-CM] 250.01 Diabetes mellitus without mention of complication, type I [juvenile type], not stated as uncontrolled View [ICD-9-CM] 250.03 Diabetes mellitus without mention of complication, type I [juvenile type], uncontrolled View [CD-9-CM] 250.00 Diabetes mellitus without mention of complication, type II or unspecified type, not stated as uncontrolled View ICD-9-CM 250.02 Diabetes mellitus without mention of complication, type II or unspecified type, uncontrolled View

Pages: (1) Results: 5

#### **Reports**

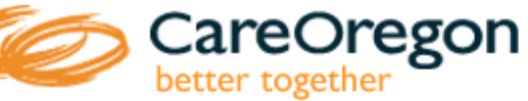

### CareOregon Connect

Member Roster (for PCP's)

Member **Roster Search** 

> Roster **Results**

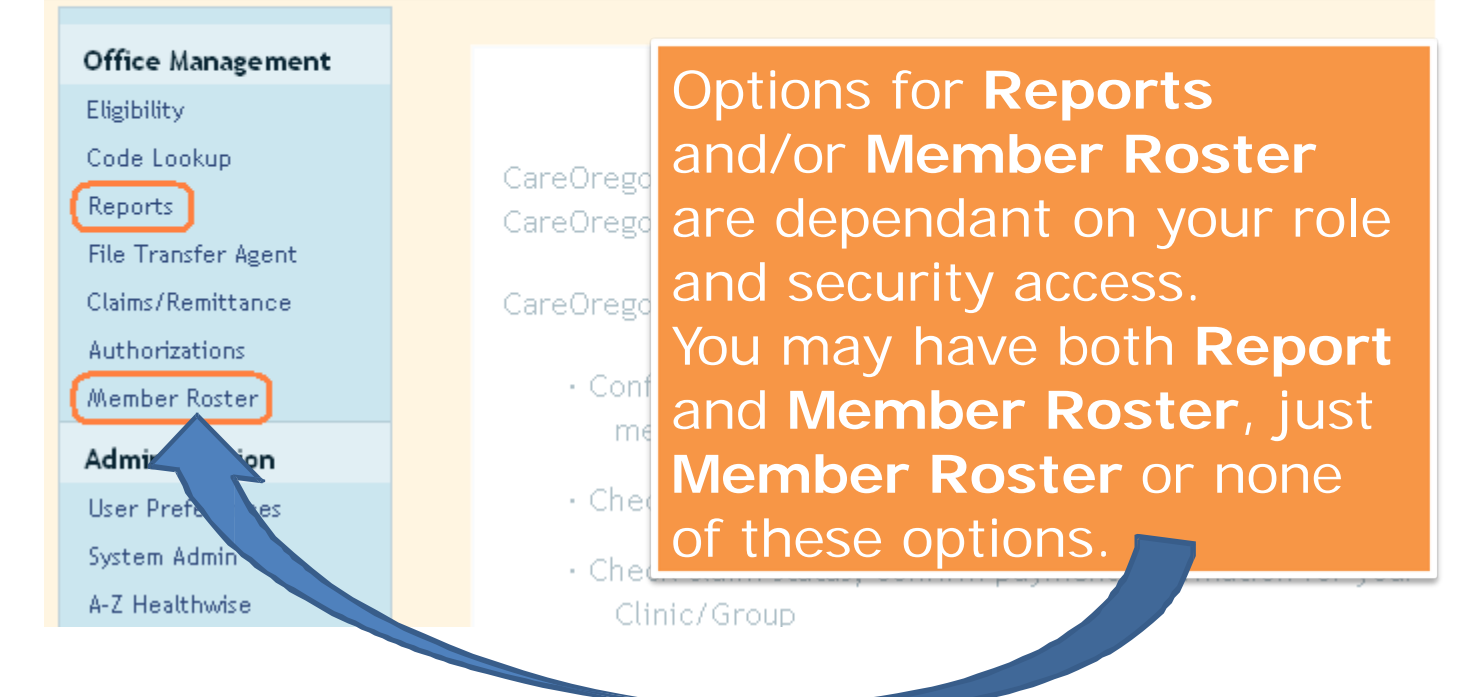

#### **CareOregon Connect Reports** CareOregon better together Member Roster (for **Office Management** PCP's) **Batch Report Status Report List** Eligibility Claims Referrals/Auths **Available Reports** Member Code Lookup **Roster Search Report Name Report Description Reports** Member Roster get a list of members with a particular Primary Care Physician **File Transfer Agent** Claims/Remittance Non-Utilizer Report get a list of users and their utilization and login status Pending User Email Notification get a list of pending users sent email notification. Administration Roster **Results** What reports you may or may not be able to access is dependant on your security access and assigned role. For example, only PCP's can access their own Member Rosters.

Your screens may differ slightly due to permission/security level. 25

*kroloffm 2016-03-30 17:29:22*

-------------------------------------------- Clarify data pull is of point in time

## **CareOregon I Connect**

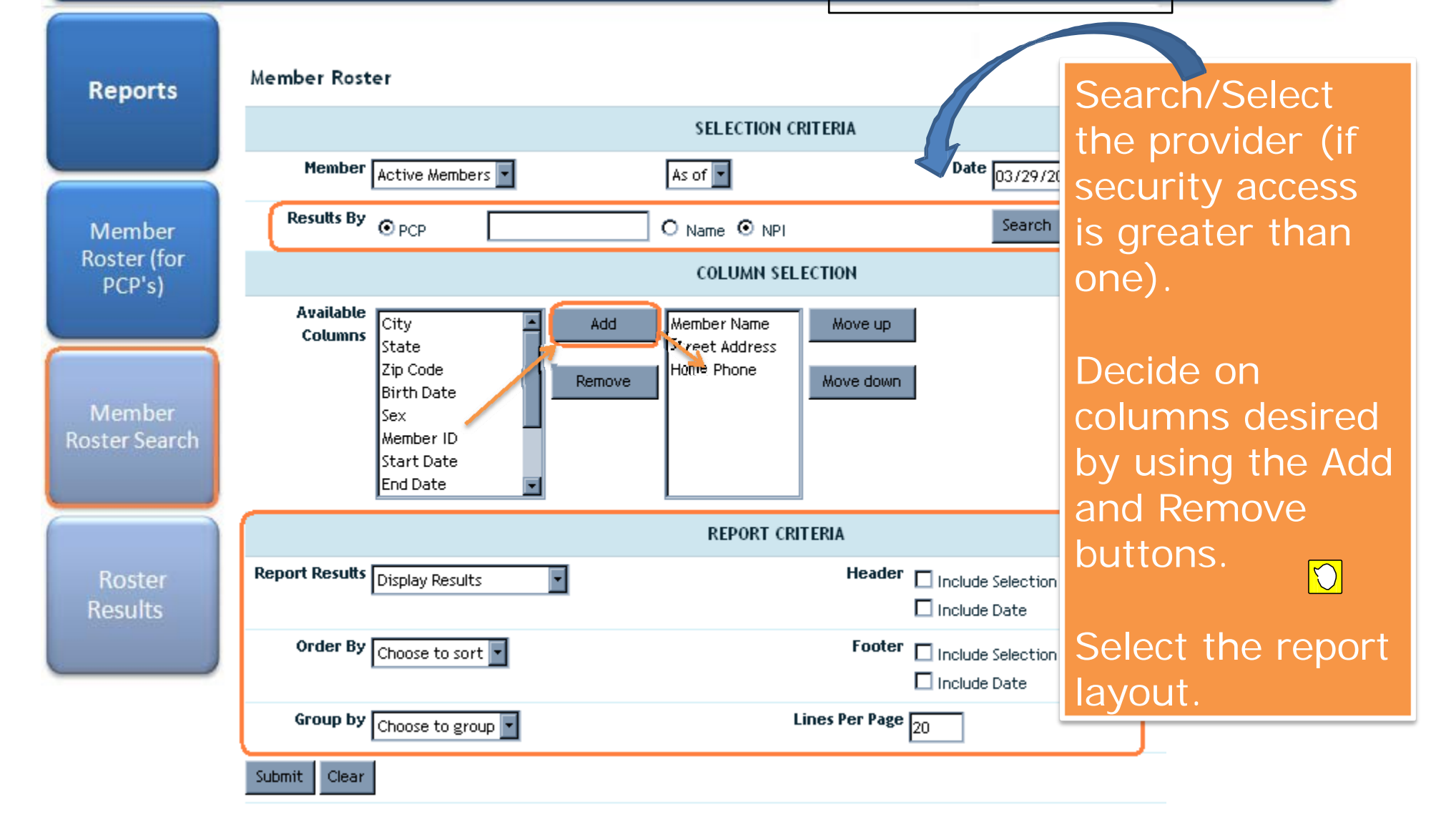

#### **Reports**

Member Roster (for PCP's)

Member **Roster Search** 

> Roster **Results**

**Report List Batch Report Status** 

#### Return to Previous Page

Results: 1

Criteria: PCP: PARR, PRIMARY (M01391799X) Member Type: Active Date Type: Today's Date: 29 March 2011

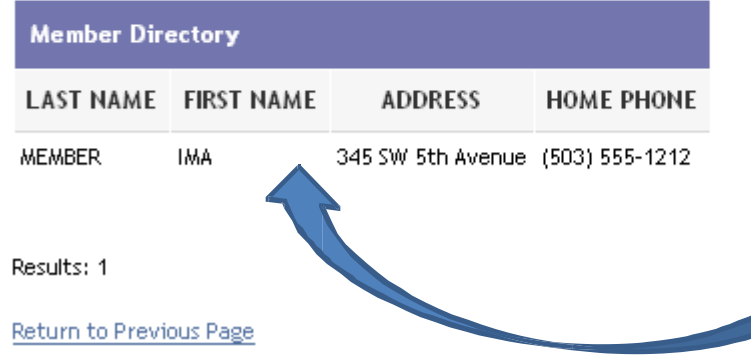

#### This PCP only has one assigned member.

They selected to just display the name, address and phone number.

They also selected that the header include Selection Criteria and date.

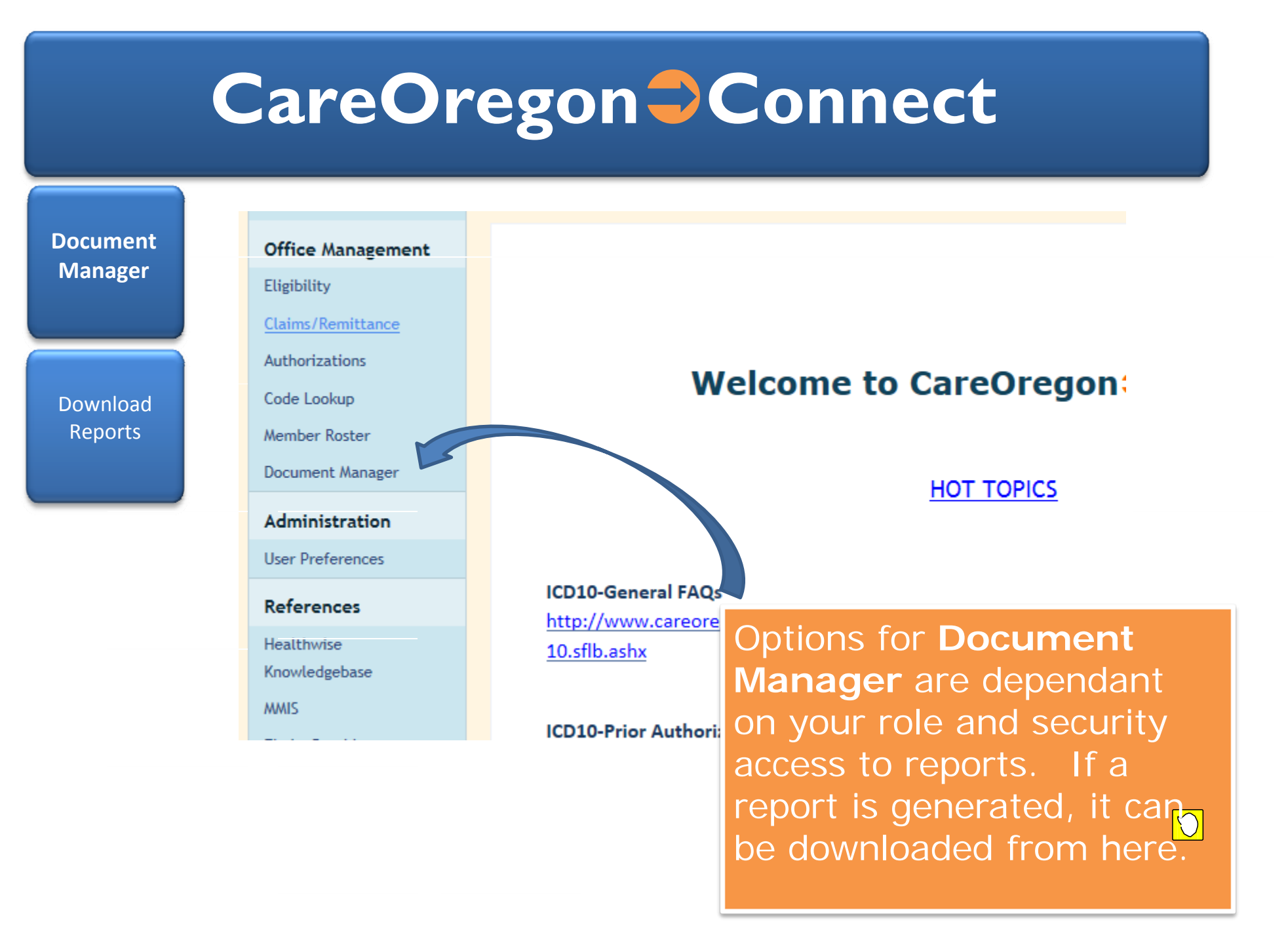

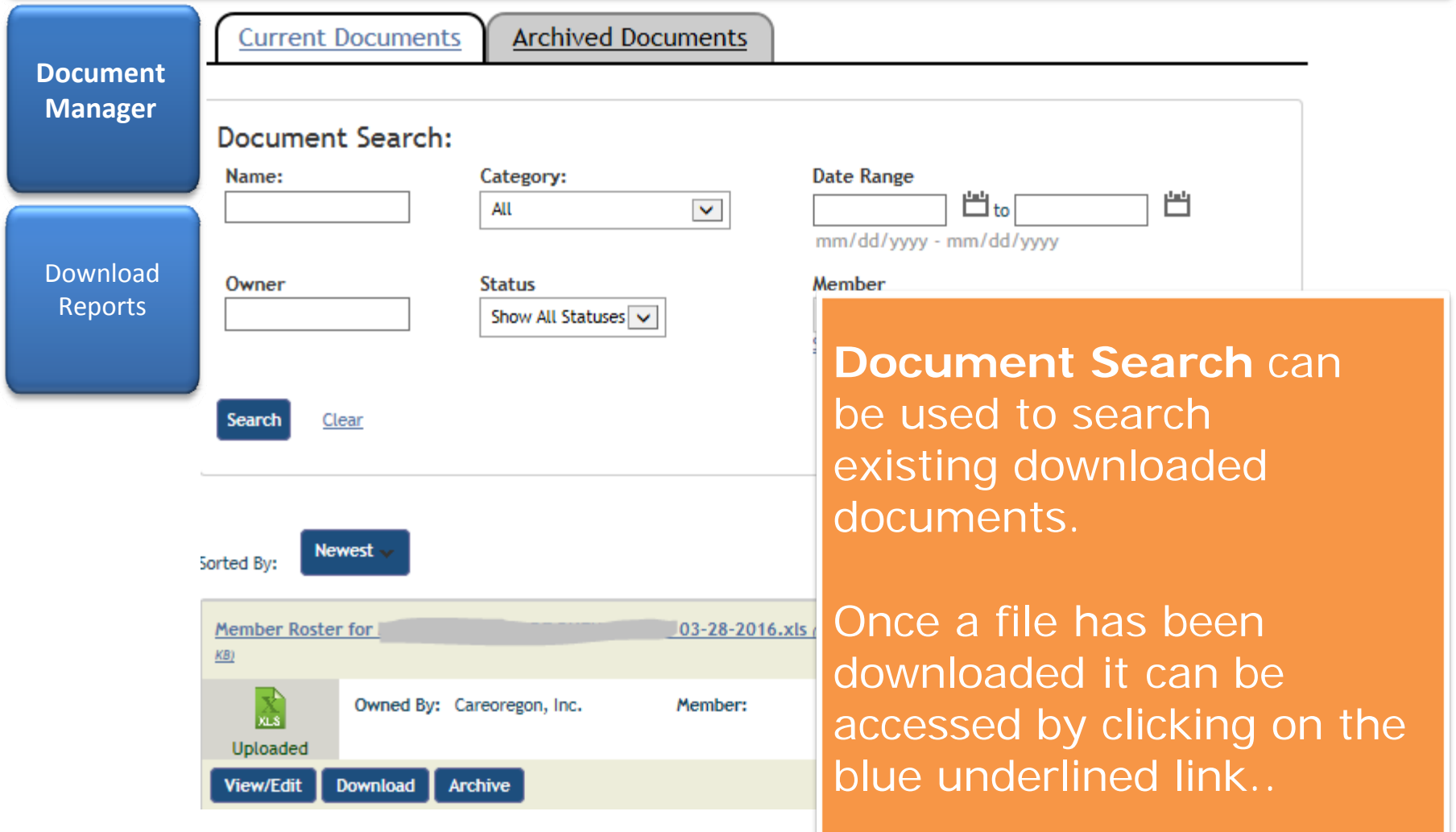